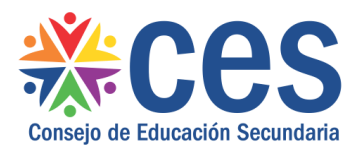

# **Funcionalidad Horarios Manual de usuario**

En el Portal de Servicios, luego de ingresar con el usuario y claves habituales, seleccionar el menú "Horarios":

> K **Horarios**

Por primera y única vez, ingresar los horarios en los que funciona el liceo con el submenú "Horario del liceo":

### Ingreso de horarios del Liceo

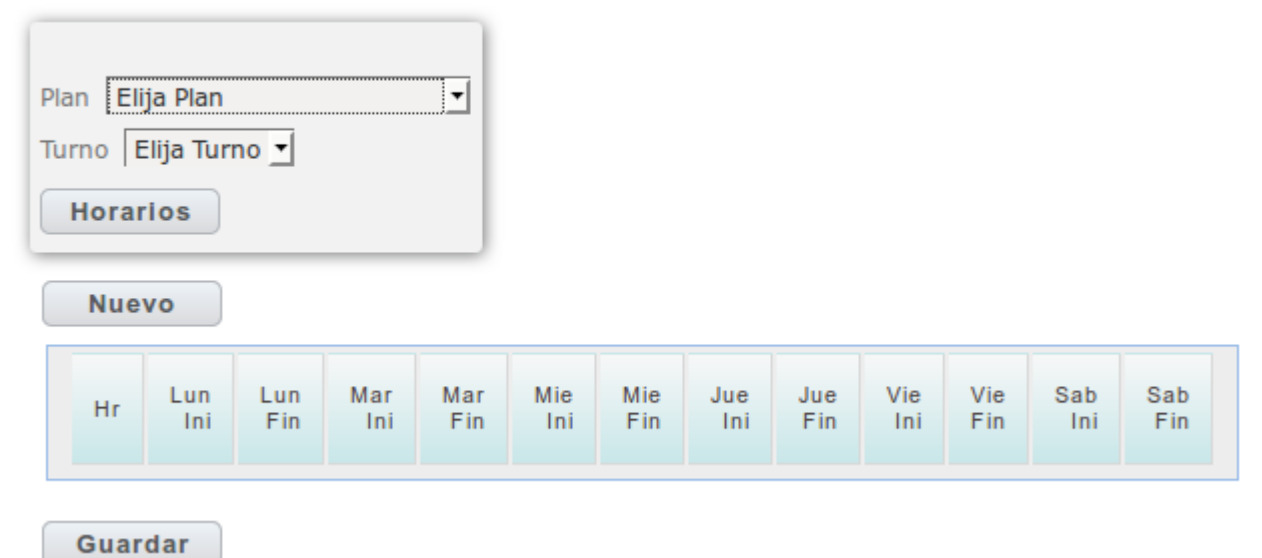

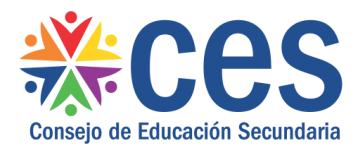

Seleccionar el Plan y el Turno y pulsar el botón "Horarios" para importar el último horario cargado:

#### Ingreso de horarios del Liceo

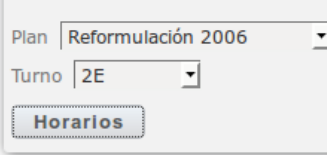

**Nuevo** 

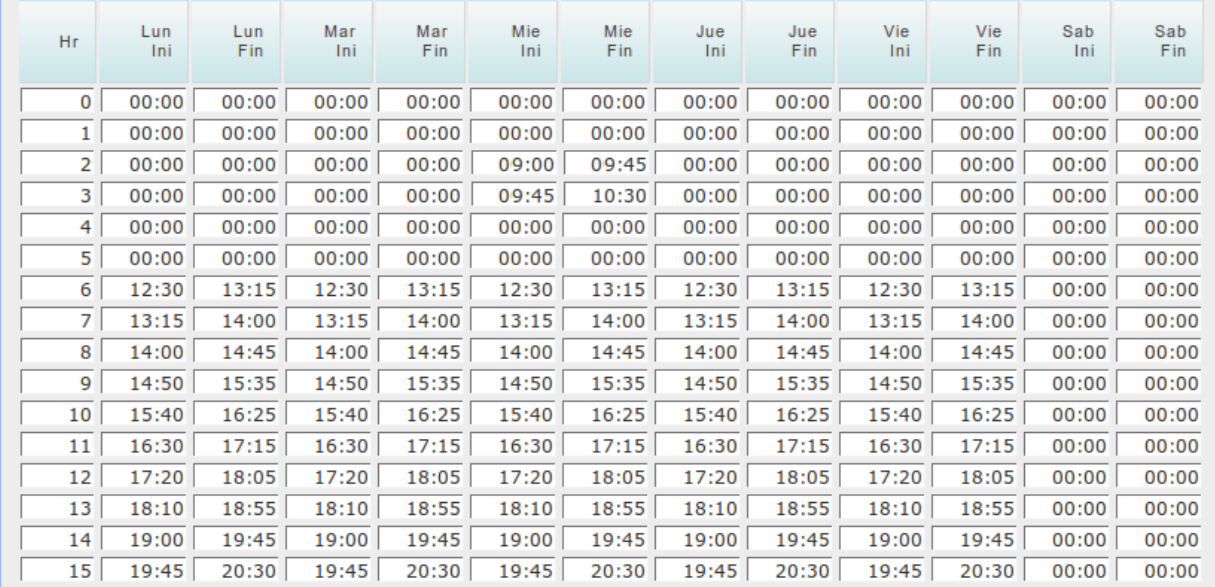

Guardar

Se pueden realizar las modificaciones convenientes de acuerdo a la variedad de horarios durante la semana.

Nótese que, en el ejemplo, dentro del turno 2E (vespertino) también está incluido el horario de las clases que se desarrollan a contraturno como Ed. Física.

Luego de definidos todos los horarios en todos los Turnos de cada Plan que funciona en el liceo, se procede a la carga de los horarios docentes de cada grupo en particular con el submenú "Horarios Docentes".

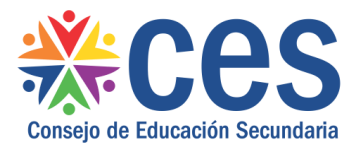

Seleccionar Plan, Turno, Grupo y Año Lectivo:

## Horario de Grupos

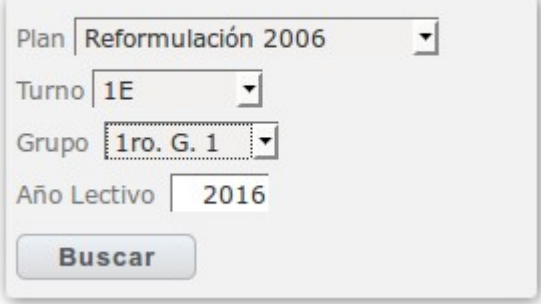

Al presionar el botón "Buscar", se despliega un listado de docentes que puede ser ordenado por nombre del docente o por la materia haciendo click sobre el título correspondiente:

### Listado de Docentes

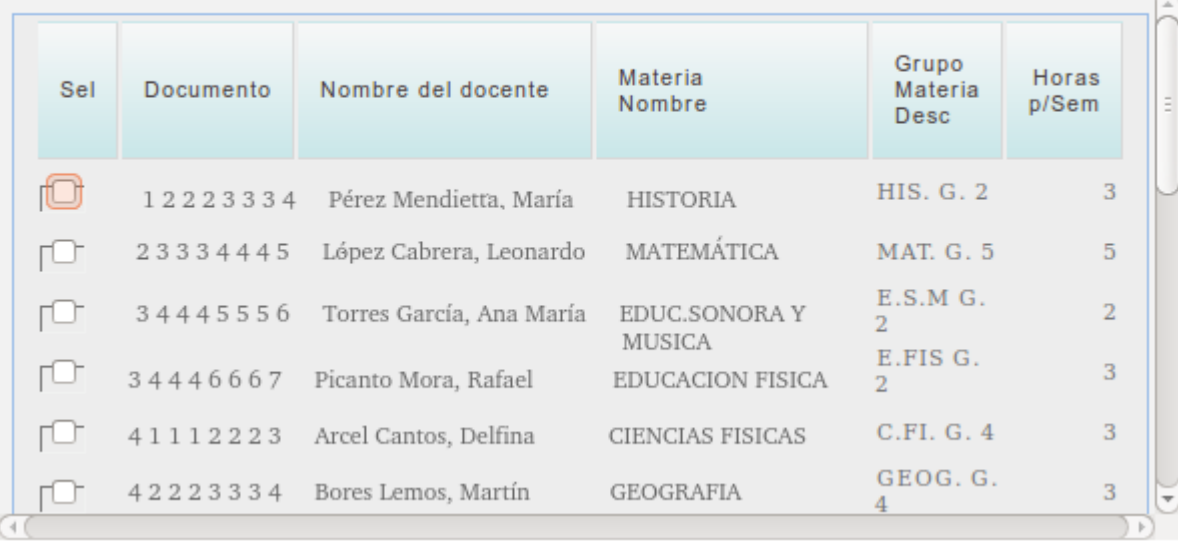

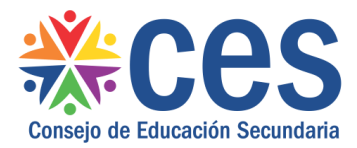

 $\cap$ 

Para comenzar a cargar los horarios de uno de los docentes del grupo, seleccionarlo haciendo click en la casilla de verificación correspondiente:

## Listado de Docentes

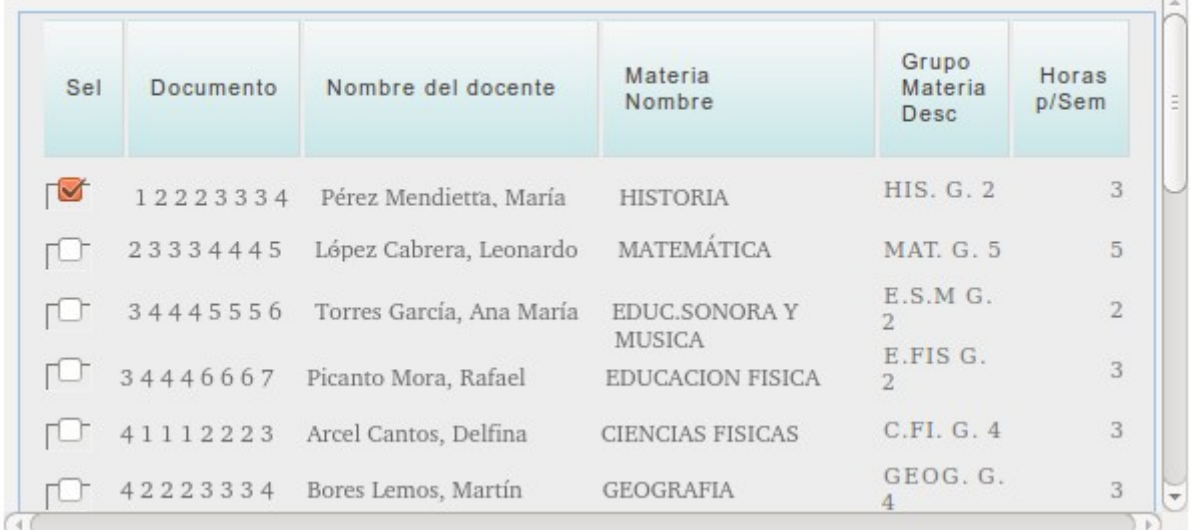

Con el docente seleccionado, presionar el botón "Horario" para poder cargarle sus horas:

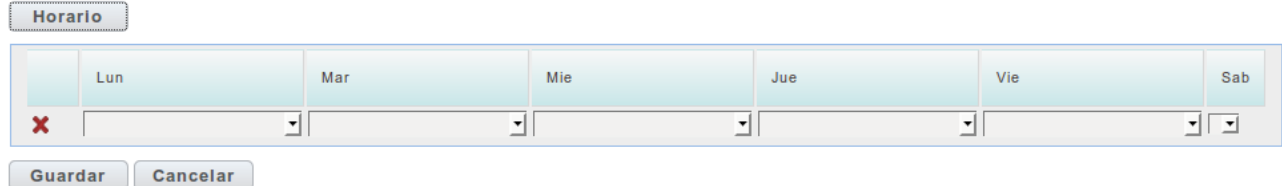

Supongamos que los horarios del docente seleccionado en ese grupo es los lunes a 1<sup>ª</sup>

y los miércoles a 2<sup>ª</sup> y 3<sup>ª</sup>.

Para cargar el lunes a 1<sup>ª</sup>:

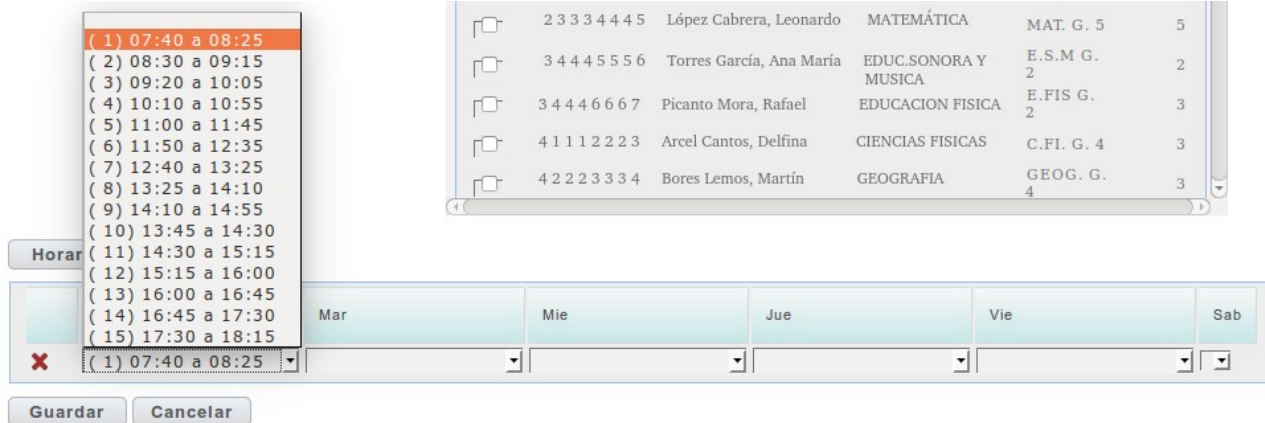

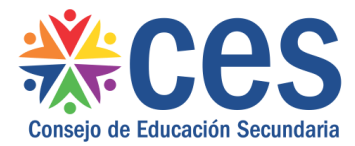

#### Dirección de Gestión y Desarrollo Informático

#### Luego, selecconar el miércoles a 2<sup>ª</sup> en la misma línea:

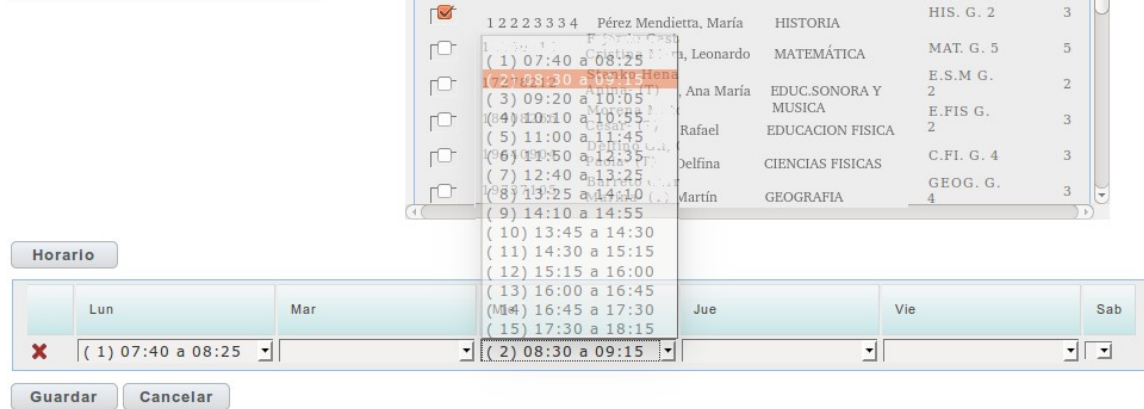

Para agregar el miércoles a 3<sup>ª</sup>, primero presionar el botón "Horario" y generar una nueva línea:

Horario

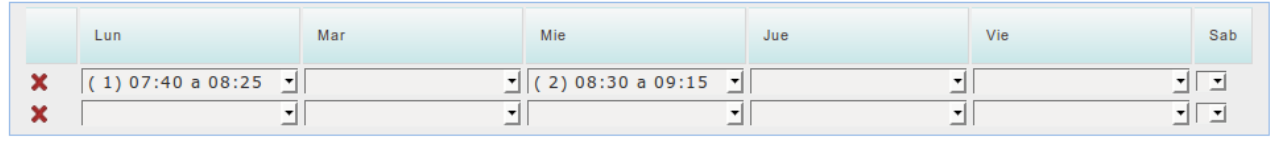

Guardar Cancelar

#### En esta nueva línea, agregar la 2<sup>ª</sup> hora del módulo del miércoles:  $\mathbf{r}$

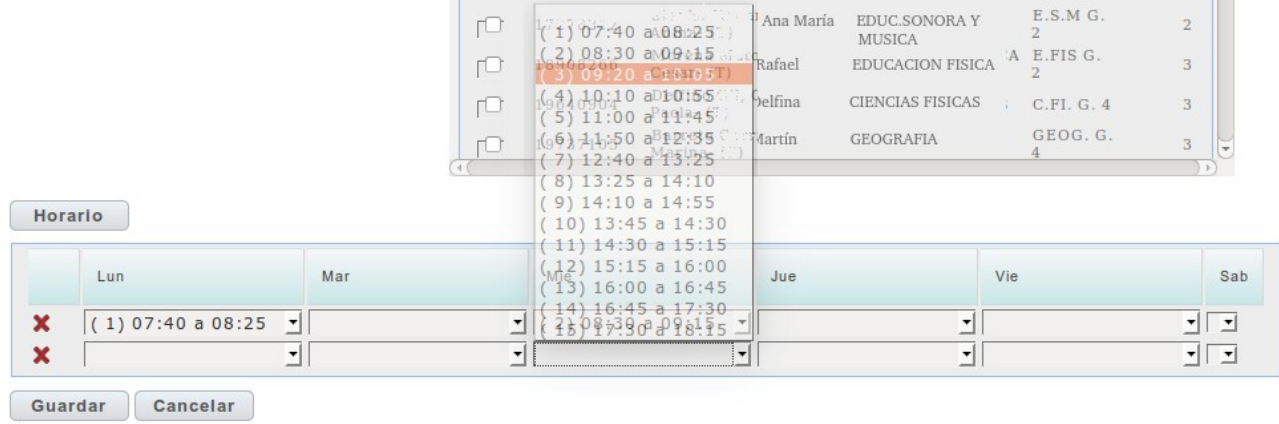

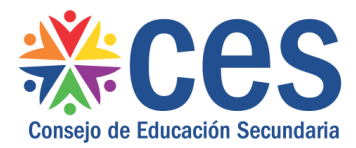

m.

Supongamos que se agregó una hora más de Historia el jueves por error y queda el horario de Historia (que tiene 3 horas en este Plan y Grupo) con 4 horas:

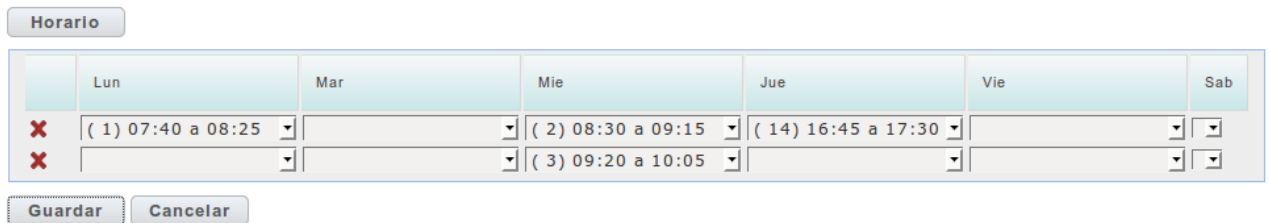

Al presionar el botón "Guardar", se informa del error y permite corregir:

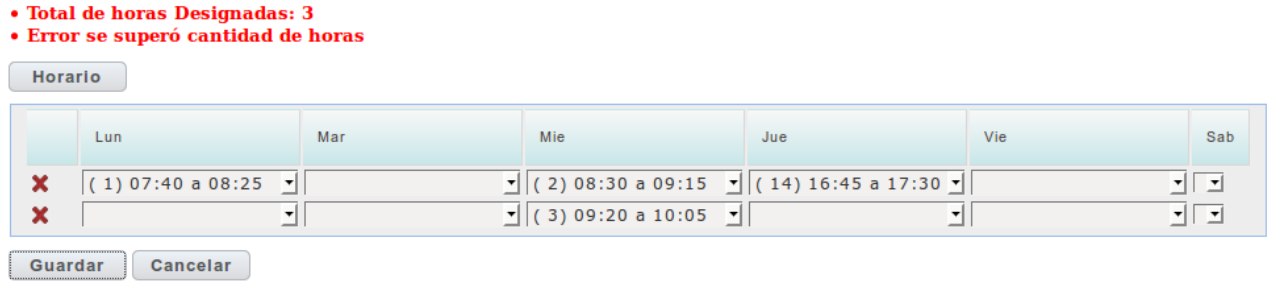

Para eliminar la hora que se agregó por error, desplegar las opciones de esa hora y seleccionar la linea vacía que se encuentra como primera opción:

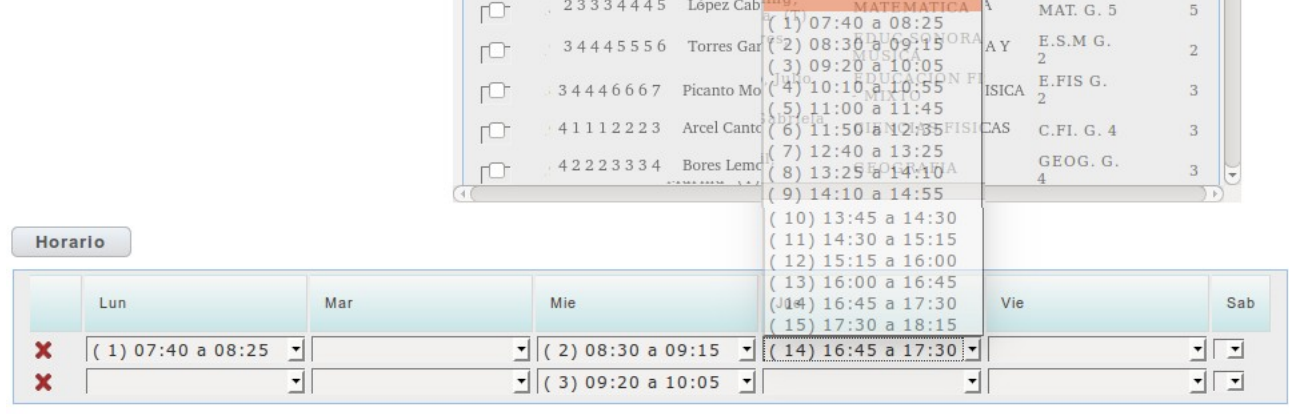

Guardar Cancelar

De esta forma, el horario queda de la siguiente manera:

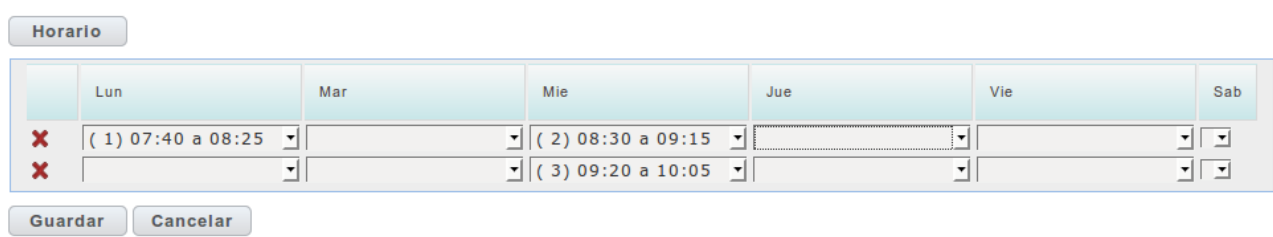

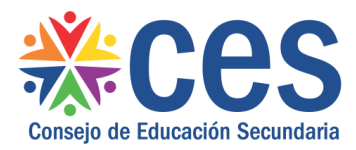

 $\sqrt{2}$ 

Una vez que se distribuyen las horas del docente en ese grupo correctamente, pulsar el botón "Guardar" para que los cambios se vean reflejados en el horario del grupo:

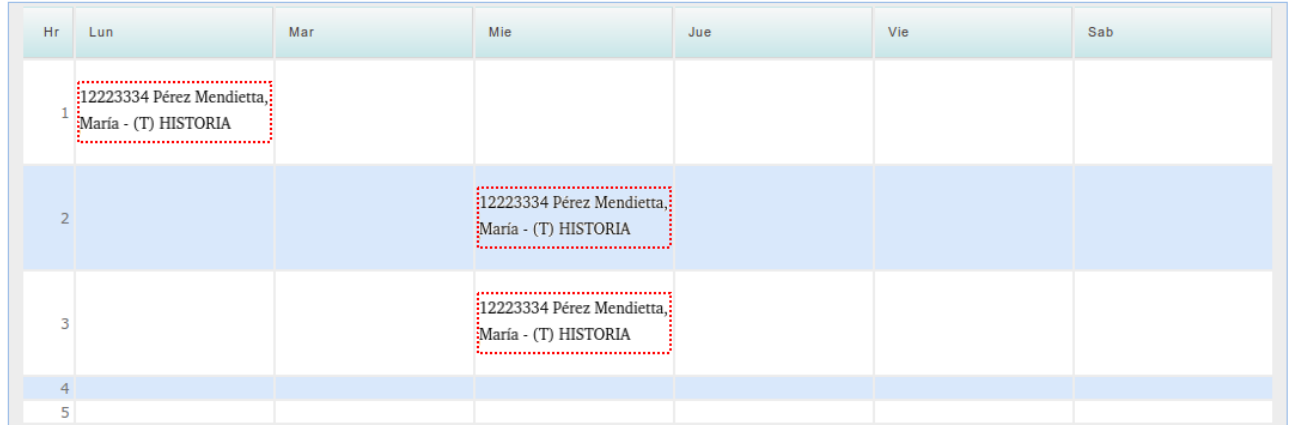

En el caso de tener duplas o tríos docentes dictando clase en simultáneo en un mismo grupo, seleccionar ambos docentes y cargar únicamente los horarios que ambos tienen compartidos.

# Listado de Docentes

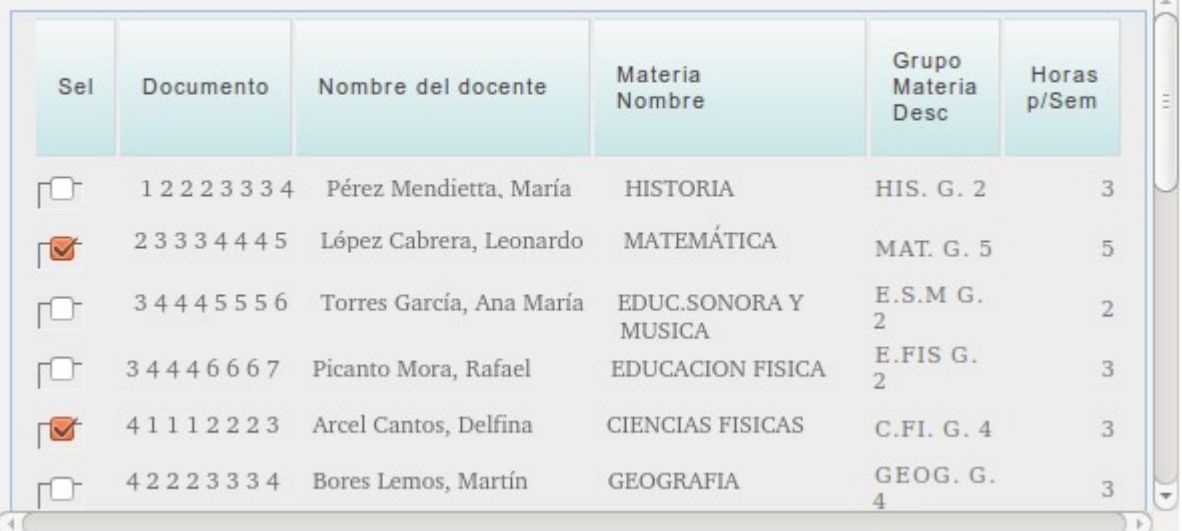

Por separado, cargar los horarios que cada docente dicta de manera individual como ya se explicó anteriormente.

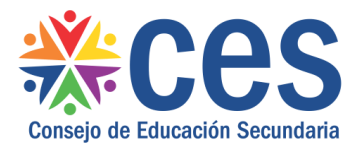

Para cargar los horarios de otro grupo, presionar el botón "Volver":

# Horario de Grupos

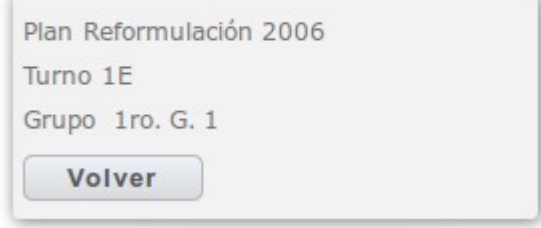

Y se visualizará la pantalla para volver a elegir Plan, Turno, Grupo y Año Lectivo, comenzando el proceso nuevamente.

# Horario de Grupos

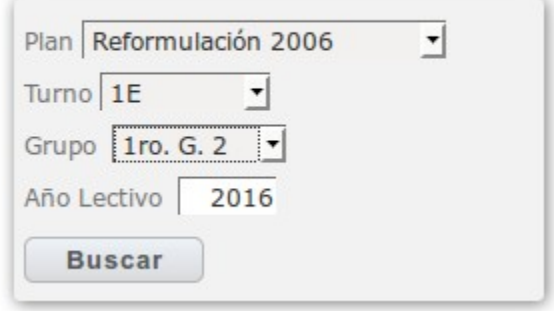